# <span id="page-0-0"></span>**Athena Visual Studio Visual Kinetics Tutorial**

**VisualKinetics™** is an integrated tool within the Athena Visual Studio software environment, which allows scientists and engineers to simulate the dynamic behavior of homogeneous and

- **Start Athena Visual Studio**
- ÷. From the Visual Kinetics menu select Batch Reactor.
- ÷. Enter a File Name for your project and click Save
- Enter your component data, reaction mechanism, reaction rate constants and operating data as described in this tutorial.

When you are done:

- On the Visual Kinetics Control Panel click OK. ٠
- From the Build menu click Compile. ÷
- From the Build menu click Build EXE. ÷
- From the Build menu click Execute.

heterogeneous chemical reactions. Chemical reactions may include but not limited to, microbial growth kinetics, pharmacokinetics, food preparation kinetics, enzymatic reactions, and combustion reactions and many more. In addition **VisualKinetics™** allows the user to perform sensitivity analysis and compare simulation results with experimental data in

order to estimate unknown parameters. Rigorous statistical methods based on Bayes' theorem and implemented in **VisualKinetics™** allow for model criticism and lack-of-fit analysis, rival model discrimination as well as optimal experimental design. More specifically, the following tasks are implemented in **VisualKinetics™**

**Modeling of Complex Reaction Networks**: Allows the user to design and build reaction network, by entering species, reactions, kinetic and adsorption parameters and miscellaneous other operating conditions either via a graphical user interface or a text file. Athena compiles the user information and creates a subroutine named by the user; this subroutine is written in FORTRAN 95 and it is callable form compatible environments.

**Reactor Modeling**: Allows the user to design and build reactor models, by entering species, reactions, kinetic and adsorption parameters and miscellaneous other operating conditions either via a graphical user interface or a text file. The reactor models available through the interface are Batch, Semi-Batch, and Continuous Stirred Tank Reactors, Plug Flow and Fixed Bed Reactors. The reactor models can be isothermal, adiabatic or non-isothermal.

**Simulation**: Once the kinetic model is implemented and the proper data entered, **VisualKinetics™** generates the required interface to the Athena Visual Studio computational engines in order to perform various simulation studies and investigate the dynamic and steady state behavior of the chemical species. In this mode the user can exploit the rich environment of Athena Visual Studio and perform sensitivity analysis and parametric continuation studies.

<span id="page-1-0"></span>**Statistical Analysis and Nonlinear Parameter Estimation**: This unique feature of **VisualKinetics™** permits the user to set up parameter estimation problems via the graphical interface. In this setup the user brings the experimental data, and easily selects the model responses and parameters that need to be estimated. **VisualKinetics™** then creates the proper interface to Athena Visual Studio's statistical analysis engines, such as weighted Least Squares and Bayesian Estimation techniques. A large number of tools are now available to the user, for statistical inferences on the model parameters, model discrimination and lack-of-fit as well optimal experimental design.

# **VisualKinetics™ Table of Contents**

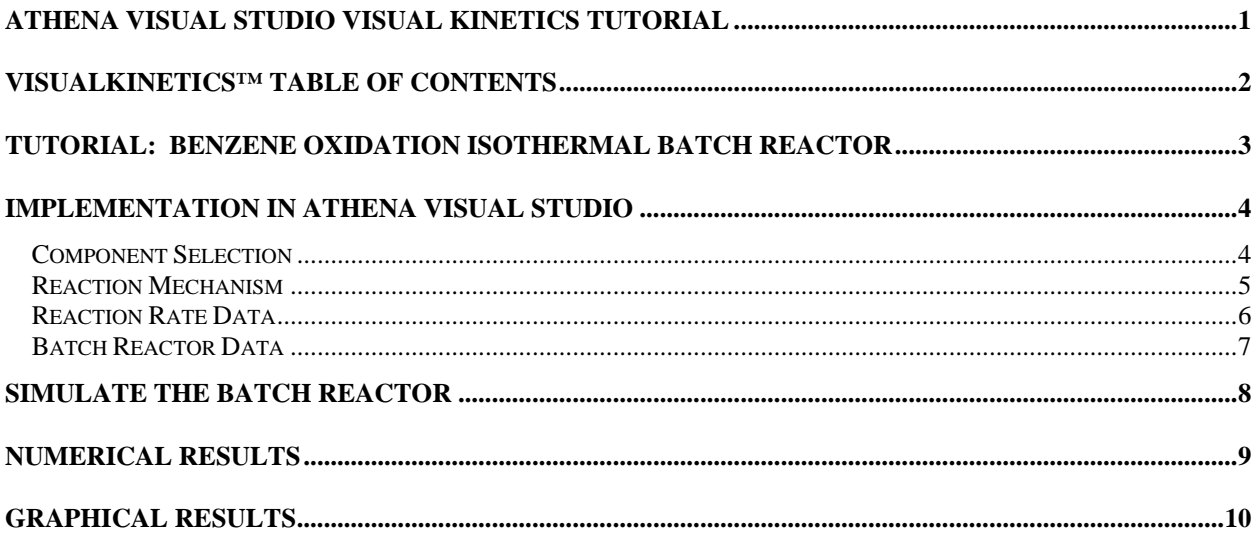

### <span id="page-2-0"></span>**Tutorial: Benzene Oxidation Isothermal Batch Reactor**

#### **Reaction Mechanism and Reaction Rates:**

The production of maleic anhydride by the oxidation of benzene in the presence of excess air is given by the following reaction mechanism:

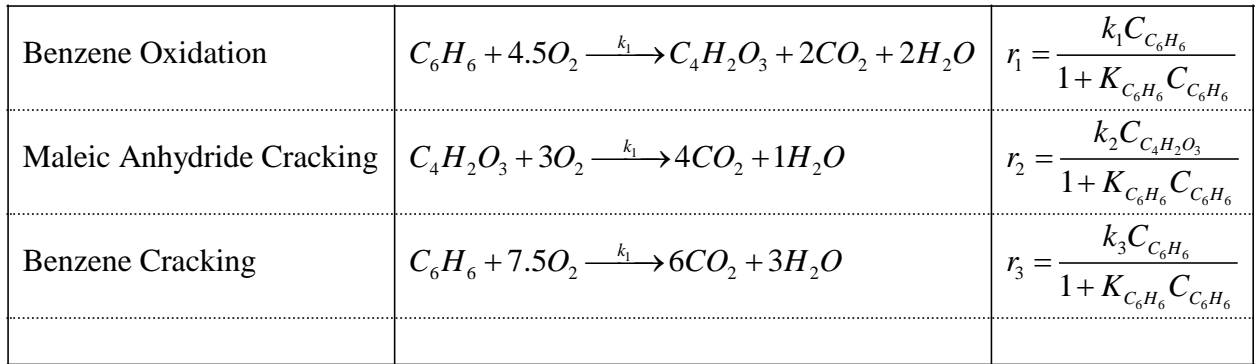

The values and description of the parameters for this process are given in the table below:

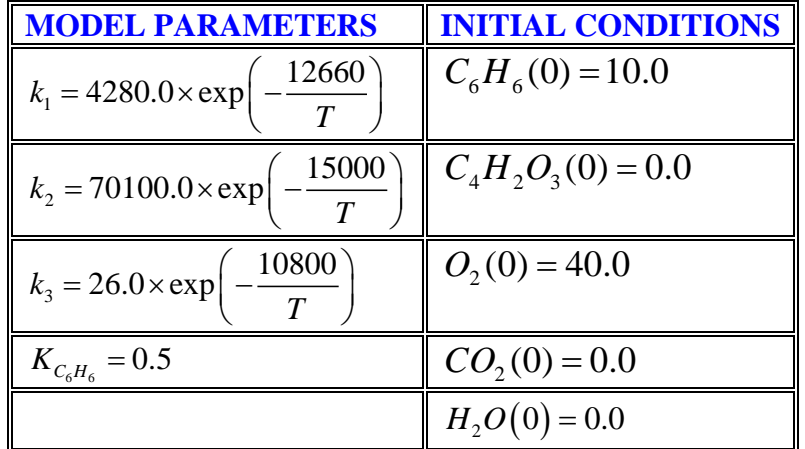

We wish to develop a reactor model called **VKBatchReactor** that would accept input by the user and perform a dynamic simulation of the process, yielding the species concentration profiles as a function of time.

This example tutorial is already precoded in Athena Visual Studio. If you do not wish to type the code on your own you may access it by doing the following:

- Open **Athena Visual Studio**
- From the **File** menu click **Open**
- Navigate to **\Athena\Samples\Visual Kinetics** folder
- Select the **VKBatchReactor.avw** sample
- Click **OK**

#### <span id="page-3-0"></span>**Implementation in Athena Visual Studio**

The following step by step process describes the model implementation in Athena Visual Studio

### **Component Selection**

- Open **Athena Visual Studio**.
- From the **VisualKinetics** menu, choose **Batch Reactor**
- Enter a **File name** in the **New Model File** Dialog box and then Click **Save**.
- The *Visual Kinetics Control Panel* appears.
- You are now in the **Component Selection** tab.

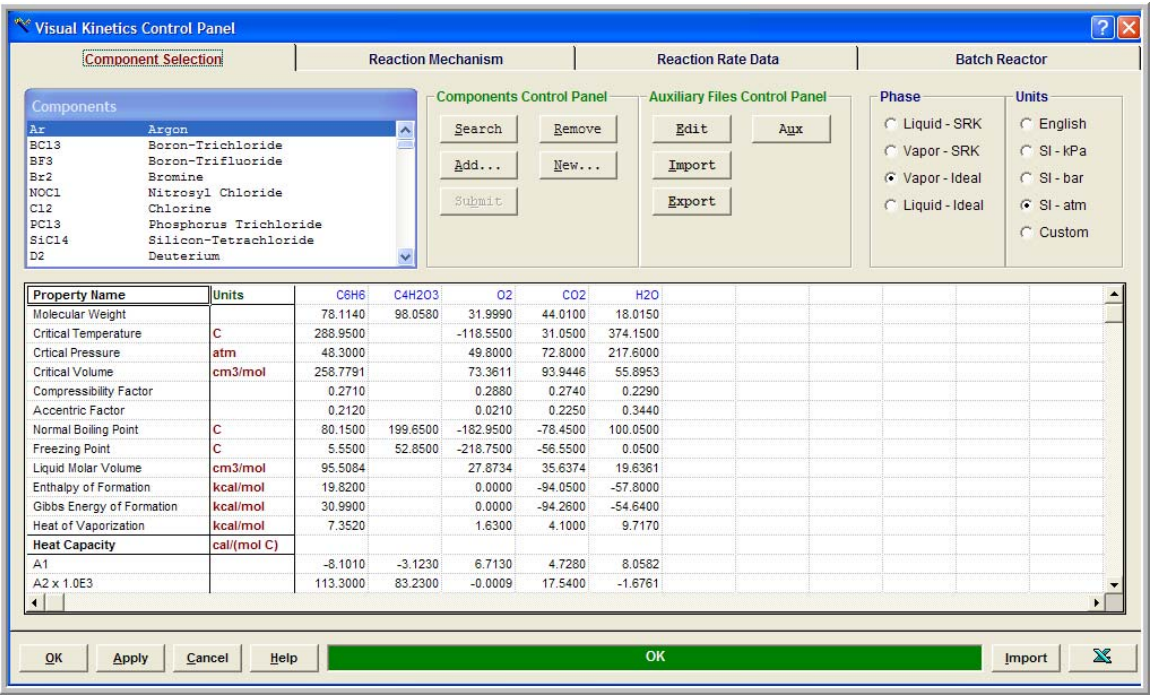

- **Search** for and **Add…** the reaction components [C6H6,C4H2O3,O2,CO2,H2O]. Click **New…** if you wish to add a user component that is not in the Athena Database.
- When you complete the selection of the reaction components click **Submit.** This action activates the Reaction Mechanism and Reaction Rate Data tabs. The Operating Data tab also is enabled in order to enter miscellaneous component properties and the reaction temperature and pressure.

# <span id="page-4-0"></span>**Reaction Mechanism**

 $\overline{\mathbf{11}}$  $\frac{12}{2}$  $\begin{array}{c} 13 \\ 14 \end{array}$  $\overline{\bf 15}$  $16$  $17$ 

 $Add$ 

 $QK$ 

![](_page_4_Picture_143.jpeg)

 $Clear$ 

 $\div$  Select the Reaction Mechanism tab.

Modify | Remove

Insert |

Apply  $\Big|$  Cancel  $\Big|$  Help

\* Formulate and **Add** the chemical reactions by selecting the Reactants and the Products from the drop down lists. Select blank from the drop down list if you wish to delete a component from a particular reaction. Use the **Insert**, **Modify** and **Remove** command buttons to edit your reaction scheme.

 $\overline{\text{OK}}$ 

- Modify, if necessary, the stoichiometric coefficients (as indicated in this example). By default Athena assumes elementary reactions and therefore the stoichiometric coefficients can be the integers 1, 2 or 3. Should you wish to modify these coefficients to accommodate overall reaction mechanisms, such as cracking to miscellaneous components, you may do so by exporting your model into a data file, modifying the reaction rates and then re-importing the mechanism back into Athena.
- Use the **Clear** command button if something went wrong and you wish to start from the beginning.

 $\overline{2}$ 

 $\overline{\mathbf{3}}$ 

 $\overline{5}$ 

 $\mathbb X$ 

**Batch Reactor** 

 $\Box$  Reversible Reaction

Number of Reactions:

**Import** 

Number of Components:

# <span id="page-5-0"></span>**Reaction Rate Data**

![](_page_5_Picture_250.jpeg)

#### Select the **Reaction Rate Data** tab.

From the **Reaction Rate Constant Input Options** group, select the form of the reaction rate constants (in our example, *Frequency Factor and E/R*) and enter their numerical values. You may wish to enter values for the equilibrium constant if you have selected a reaction that is reversible; you may also wish to enter the adsorption terms for a heterogeneous reaction as indicated in this example. Recall that the general form of the reaction rate constants, equilibrium constants and species adsorption constants in Athena is given by the following equations:

![](_page_5_Picture_251.jpeg)

Modify, if necessary, the reaction rate form by clicking on the reaction rate you wish to modify, entering the corrections in the yellow text box and then clicking **OK** to accept the rate changes.

# <span id="page-6-0"></span>**Batch Reactor Data**

#### Select the **Batch Reactor** tab.

![](_page_6_Picture_43.jpeg)

- Enter the Initial Concentrations of all chemical species of the reaction mixture.
- Enter, if necessary, the numerical values of the species adsorption constants.
- Enter the Reaction Time, Temperature and Reaction Pressure.
- Click **OK**

### <span id="page-7-0"></span>**Simulate the Batch Reactor**

You are now ready to save your Batch Reactor model and run it. In order to save your project:

- From the *File* menu, choose *Save*. The *Save As* dialog box appears. This action saves your model and creates the Fortran code.
- \* In the Directories box, double-click a directory where you want to store the source file of your project.
- $\bullet$  Type a filename (a filename cannot contain the following characters: \/:\*? " < > \|) in the File Name box, then choose **OK**. The default extension is **avw**
- To view the Fortran code that you created from the *View* menu choose *Fortran Code*.

You may now choose to compile, build and execute your project; to do that:

- From the *Build* menu choose *Compile* (or **Hit F2**)
- From the *Build* menu choose *Build EXE* (or **Hit F4**)
- From the *Build* menu choose *Execute* (or **Hit F5**)

### <span id="page-8-0"></span>**Numerical Results**

If everything goes well the results window will appear. In this window you can see the solution of your problem as well as various statistics pertaining to the solution process:

![](_page_8_Picture_116.jpeg)

**EXIT DDAPLUS: SOLUTION FOUND** 

![](_page_8_Picture_117.jpeg)

# <span id="page-9-0"></span>**Graphical Results**

If you wish to see the time profiles for all the species that participate in this fermentation process from the *View* menu choose *Solution Graphs*. The Athena Visual Studio graphics control panel appears:

![](_page_9_Figure_2.jpeg)

In this window fist we click *Load* to load the numerical results. Then in the **Graph What** group we select the **x-variable** (here **Time**) and the **y-variable** (here two of the state variables by holding the **Ctrl** key down and clicking with your mouse on the two variables) and click *Graph*. You should see the graph that appears above. You may now click on the graph toolbar and modify the type, title, symbol, the style and miscellaneous other properties of the graph.